## **LernSax als Laufwerk unter Windows einbinden**

LernSax bietet die Möglichkeit, Ordner und Dateien, die über die Webseite erstellt und bearbeitet werden können, auch dauerhaft als lokales Laufwerk einzubinden. Damit können Dateien auch ohne Webseite direkt in LernSax erstellt und abgerufen werden.

- 1. Explorer mit der Tastenkombination *Windows-Taste + E* öffnen
- 2. In der Registerkarte *Computer* öffnen, *Netzlaufwerk verbinden* auswählen

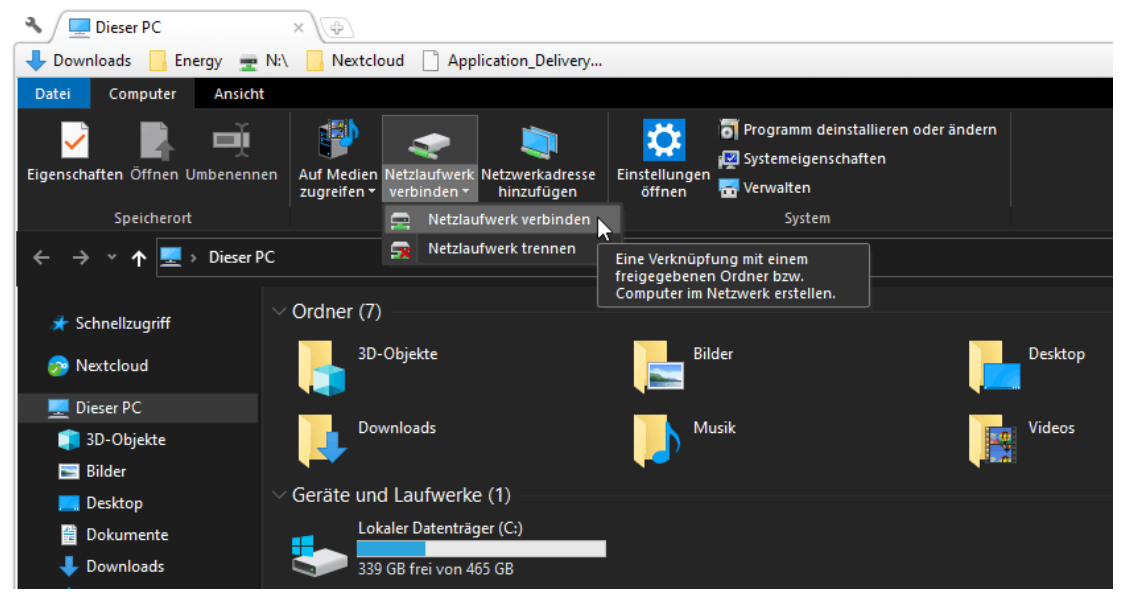

3. Im sich öffnenden Dialog einen freien Laufwerksbuchstaben auswählen, als Ordner https://www.lernsax.de/webdav.php

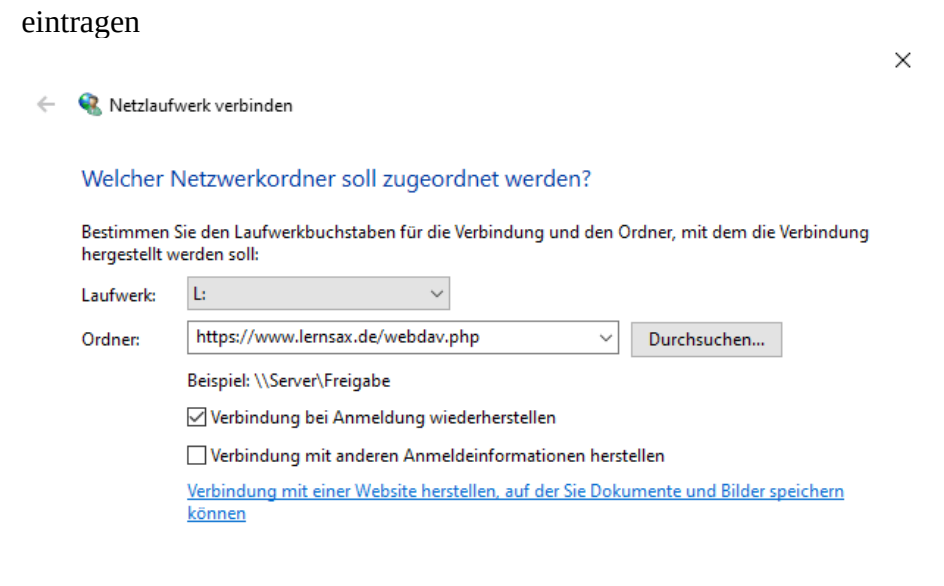

Fertig stellen  $\overline{\wedge}$ 

Abbrechen

4. Im Anmeldefenster die LernSax-Anmeldeinformationen wie auf der Webseite angeben, Anmeldedaten speichern.

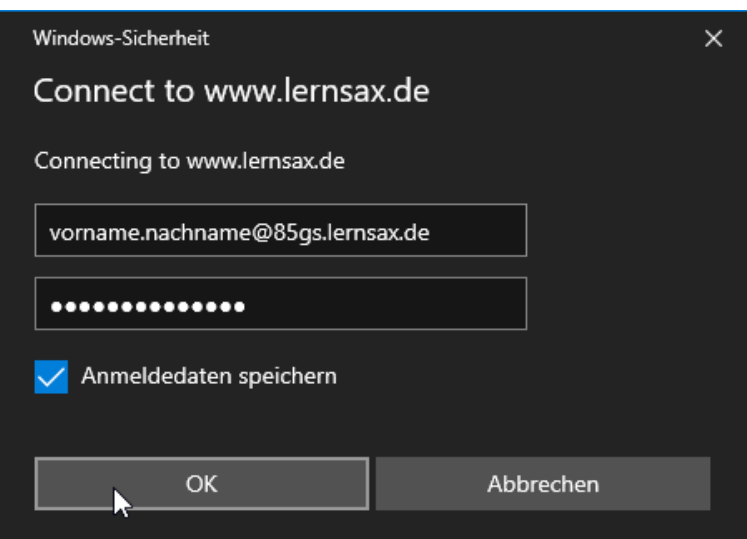

5. Im Explorer erscheint ein neues Laufwerk mit mehreren Unterordnern und Dateien, die wie lokale Dateien verwendet werden können.

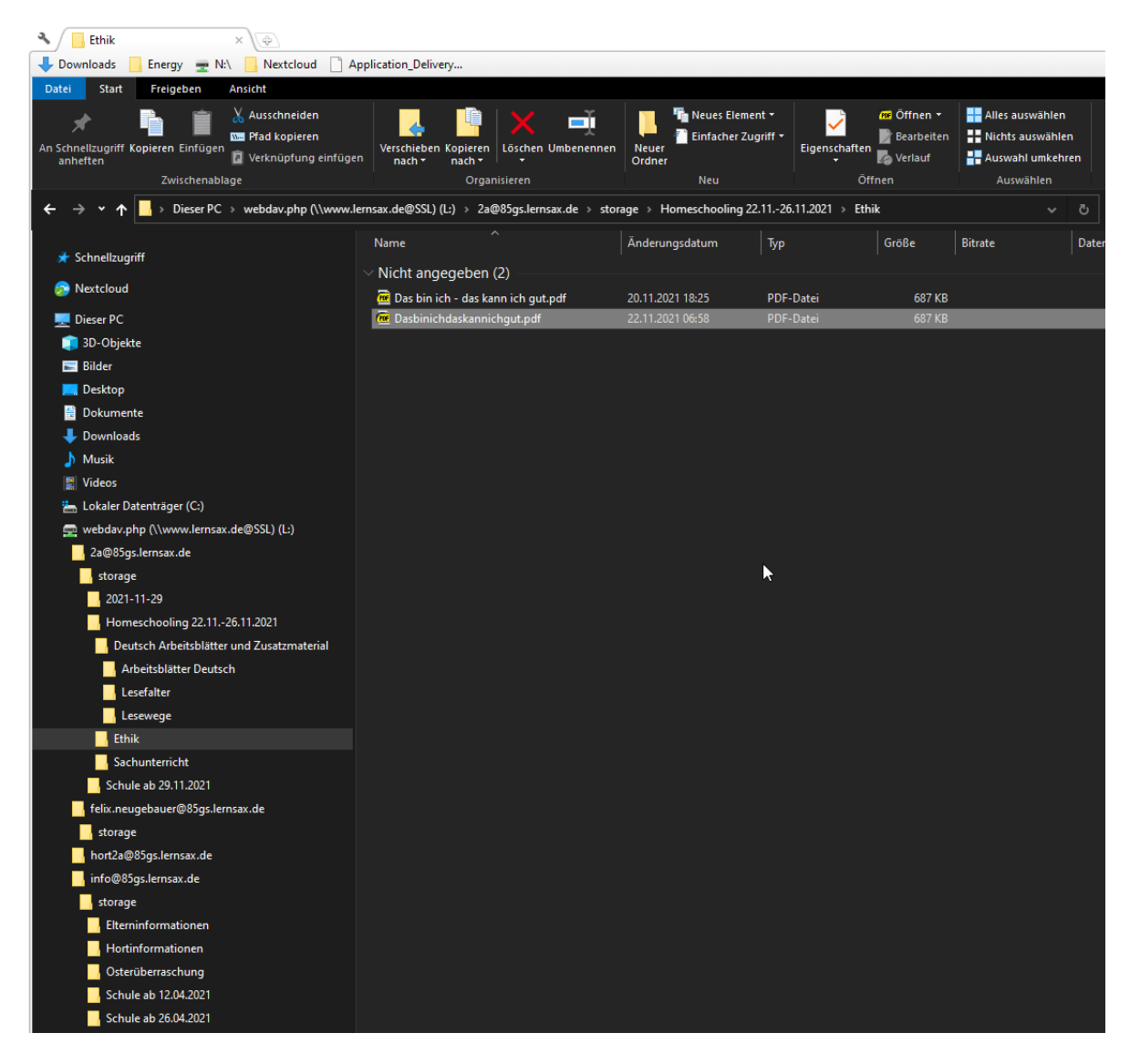

Die Einbindung folgende Einschränkungen:

- 1. Dateien können nicht gelöscht werden
- 2. einige Sonderzeichen in Ordner- und Dateinamen werden nicht unterstützt

Die vollständige Anleitung befindet sich

https://www.lernsax.de/wws/9.php#/wws/900194.php